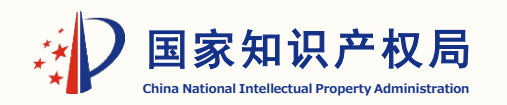

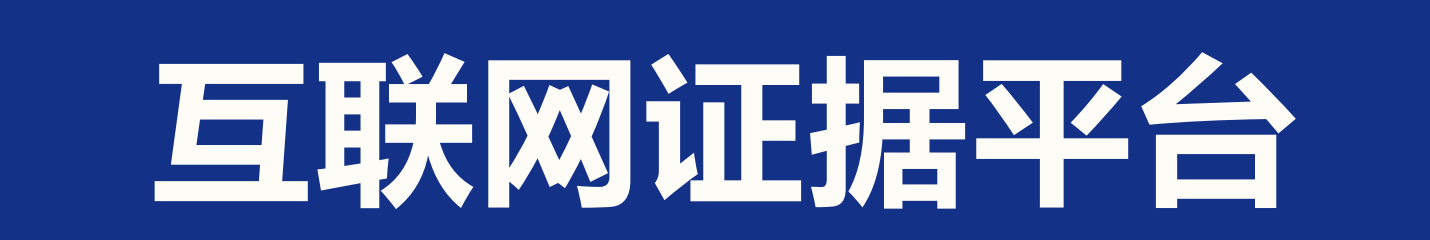

智能化升级用户培训专项小组 李静

专

## 互联网证据平台包含两个部分功能

### 网页应用

### 包含案件管理、文件管理、 文件存证、账号管理等功能。

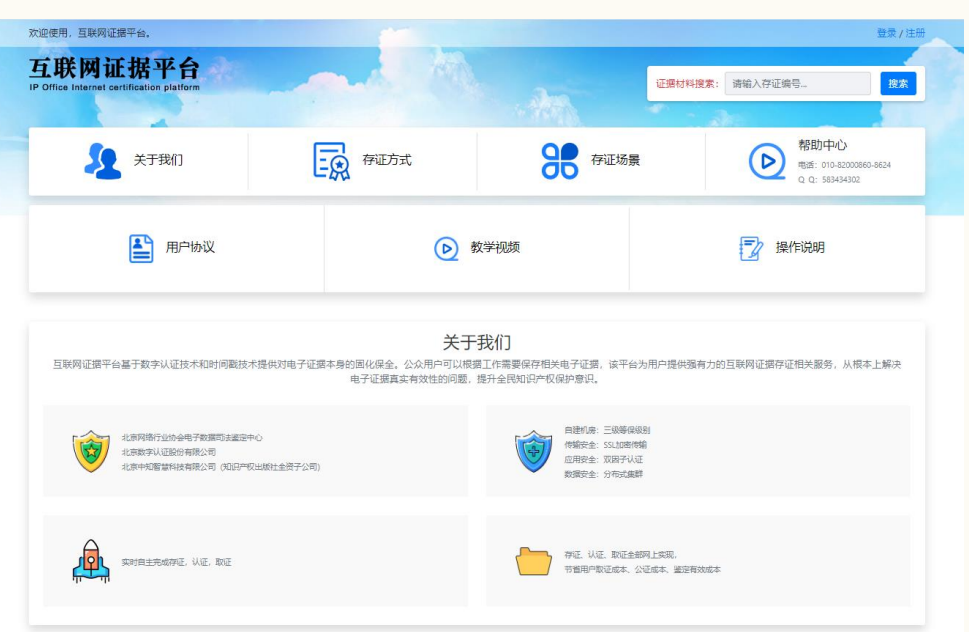

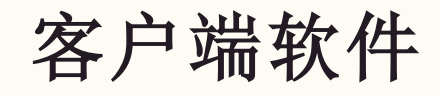

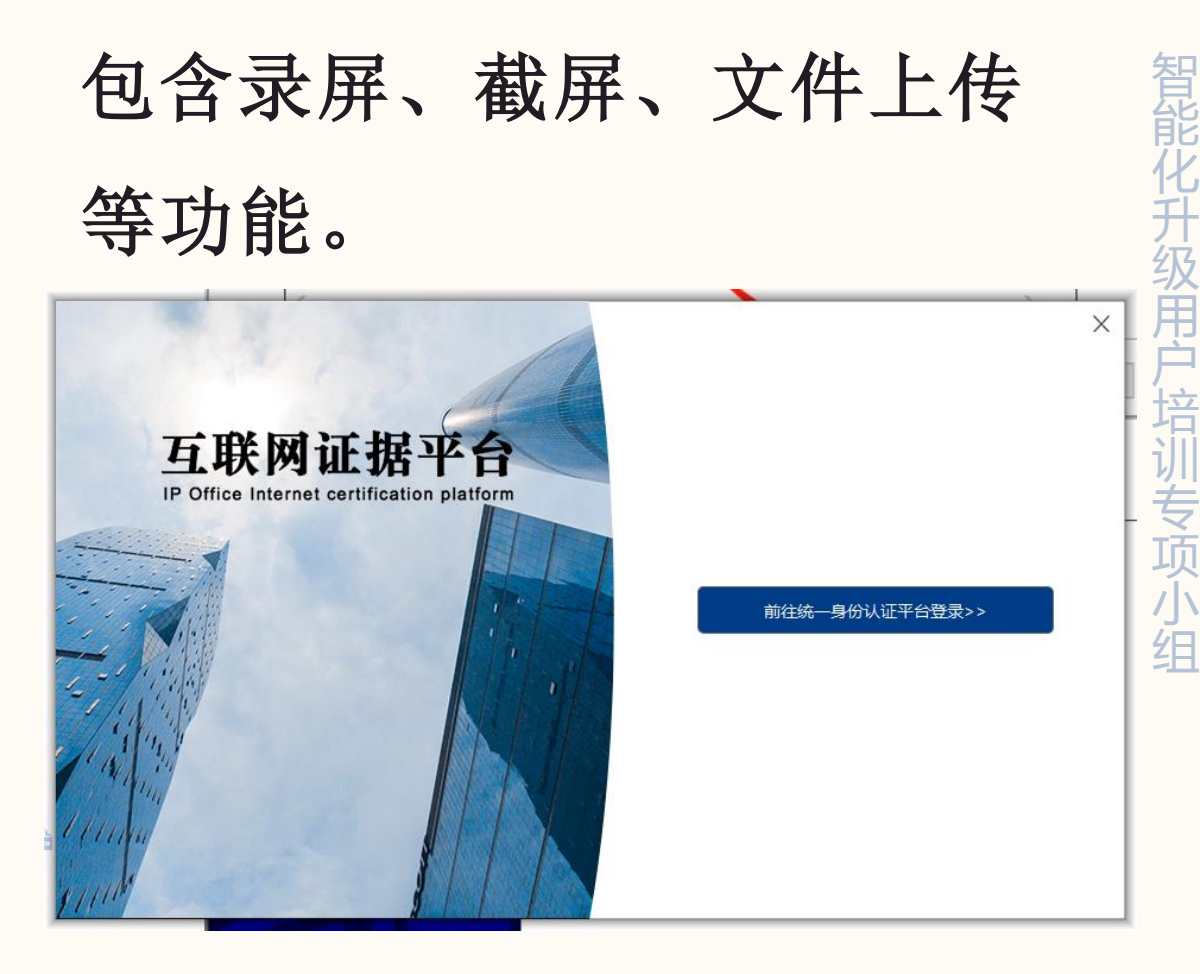

## 网站首页

 浏览器输入网址 http://10.160.145. 38/EvidenceManag e进入网站首页或通过 "专利业务办理系统" 首页,点击"互联网证 据平台"链接进入。

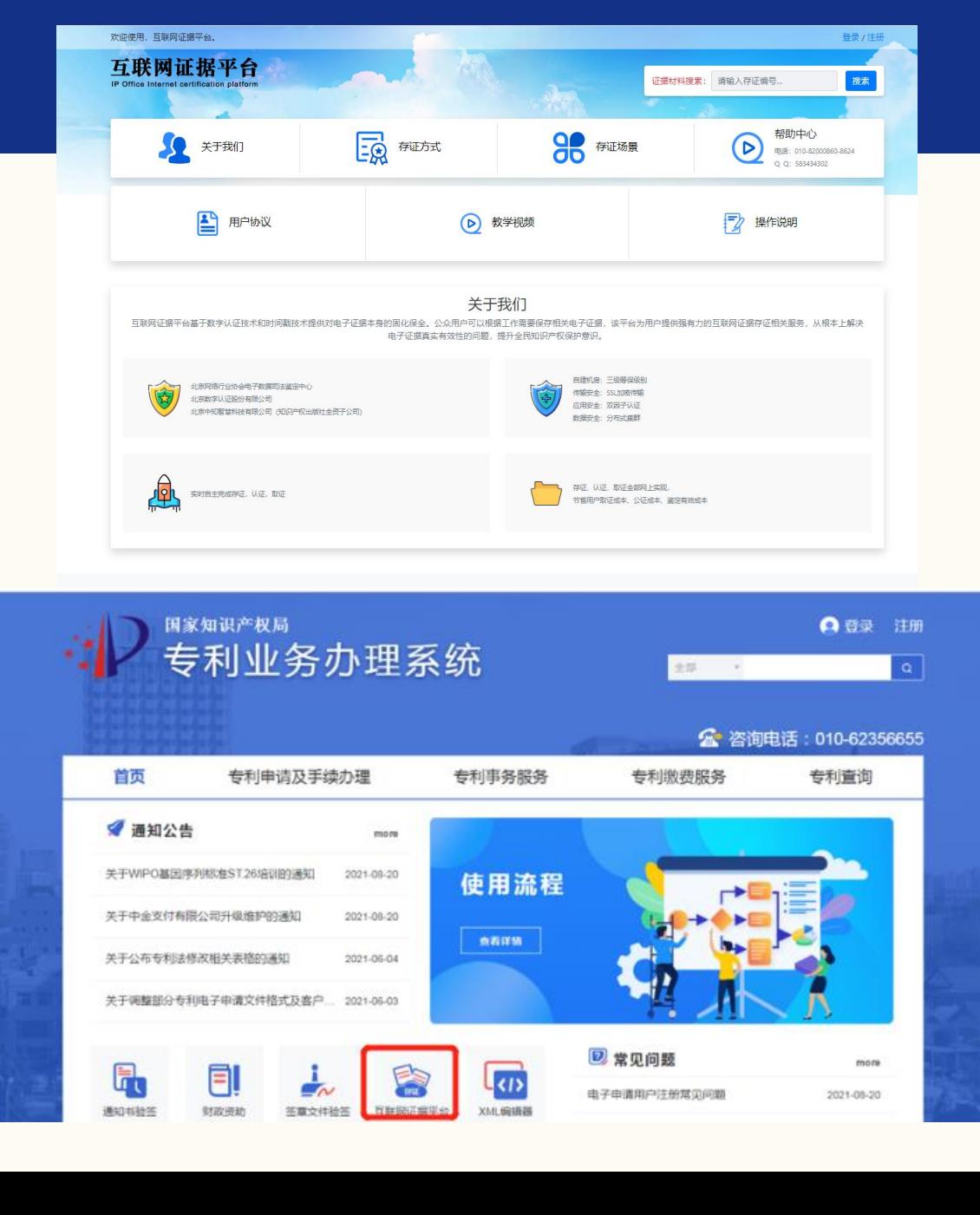

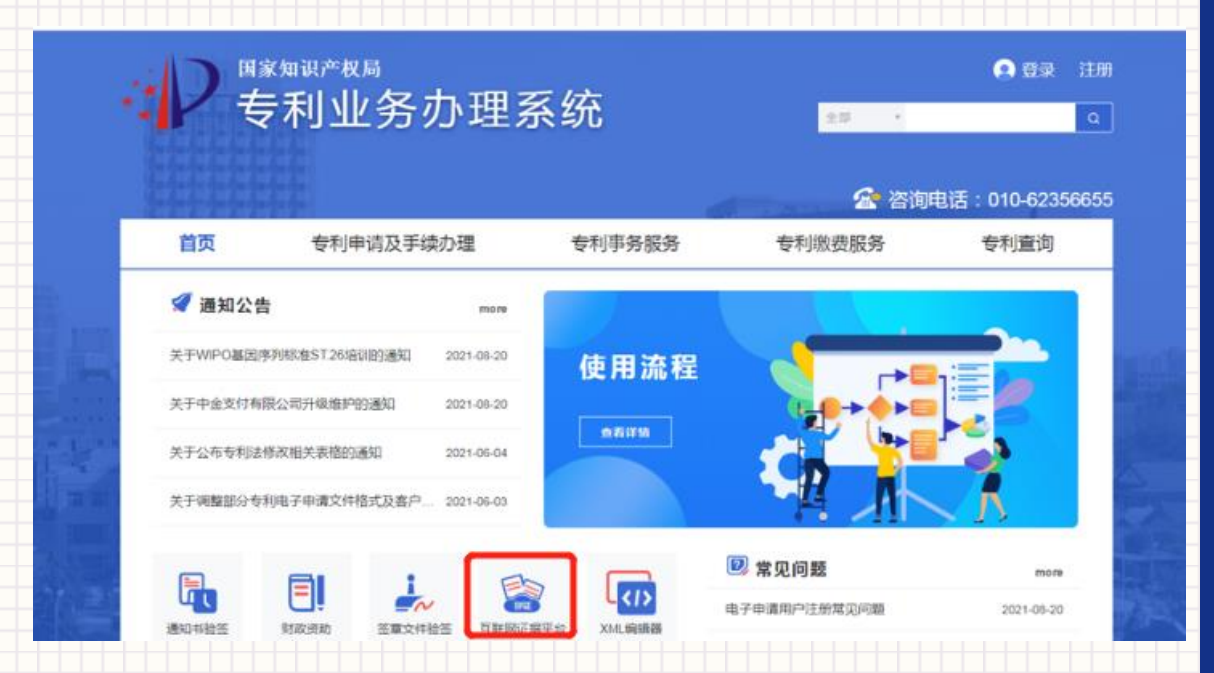

## 登录

用户登录"专利业务办理系统",直接 点击"互联网证据平台",可以登录状 态直接跳转至"互联网证据平台"。

智能化升级用户培训专项小组

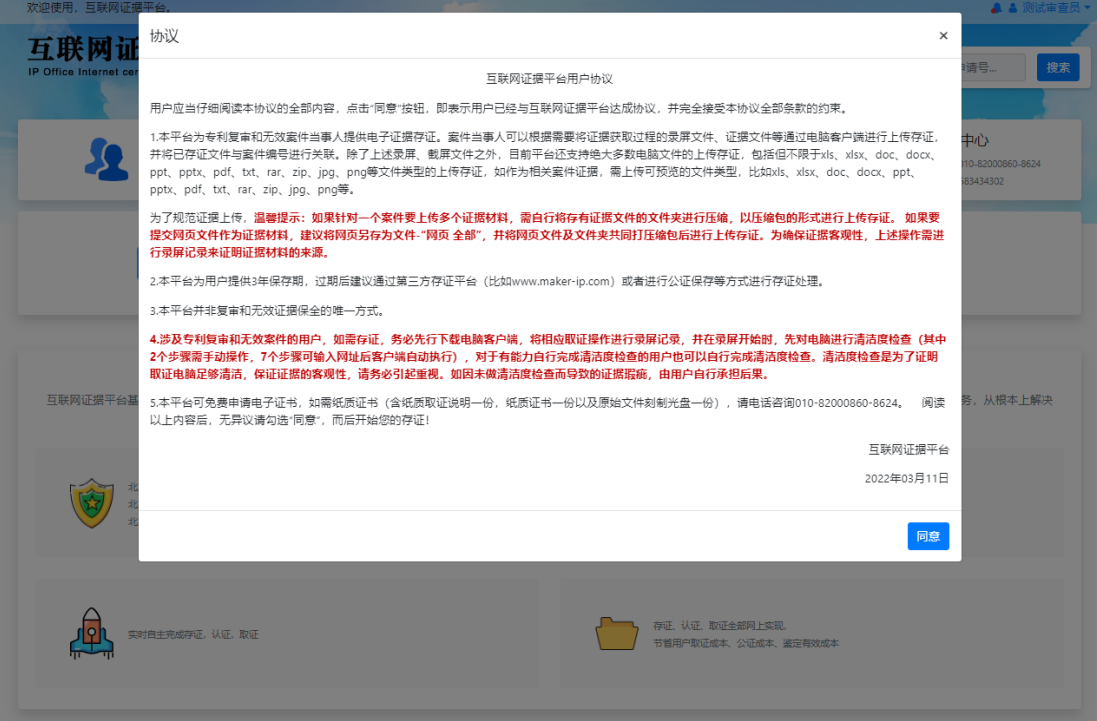

# 用户协议 首次进入,会自动弹出最新用户协议*,*

点击【同意】按钮后,可进行其他操

作。

智能化升级用户培训专项小组

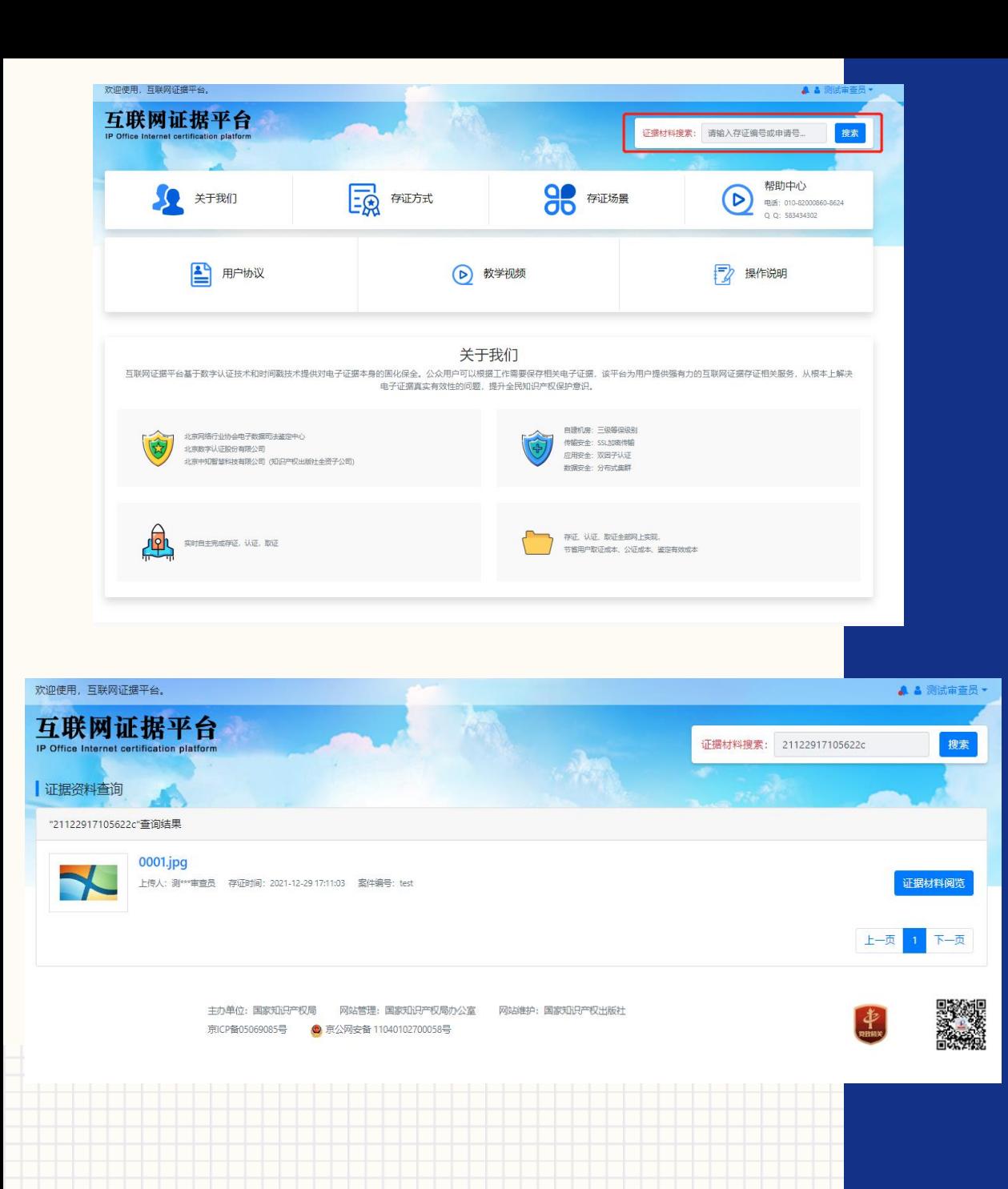

### 证据材料搜索

 首页右上角搜索框进行证据材料搜索,未登录 状态仅可根据存证编号(文件存证后产生的证 据编号)进行搜索,登录后可根据存证编号和 申请号进行搜索。

#### 搜索结果中点击【证据材料阅览】查看文件详

#### 情

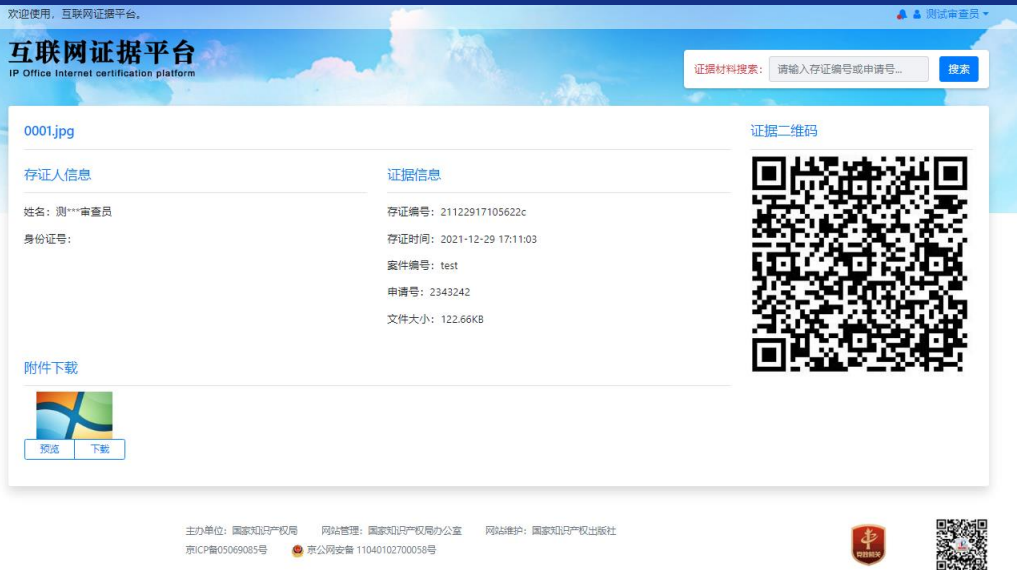

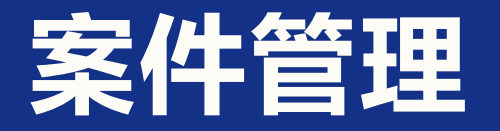

 账号登录成功后,鼠 标悬停于用户名上, 点击【案件管理】跳 转页面

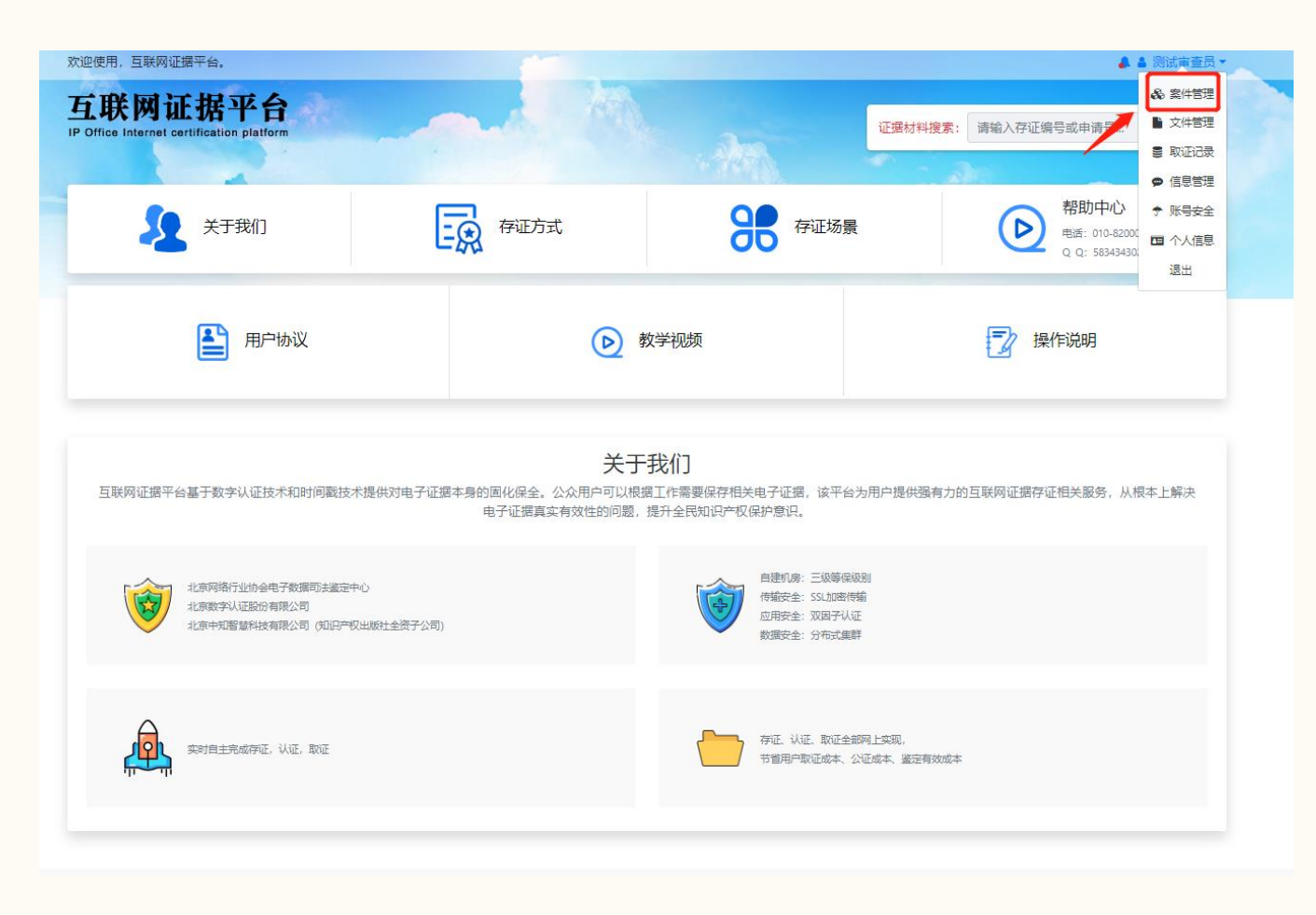

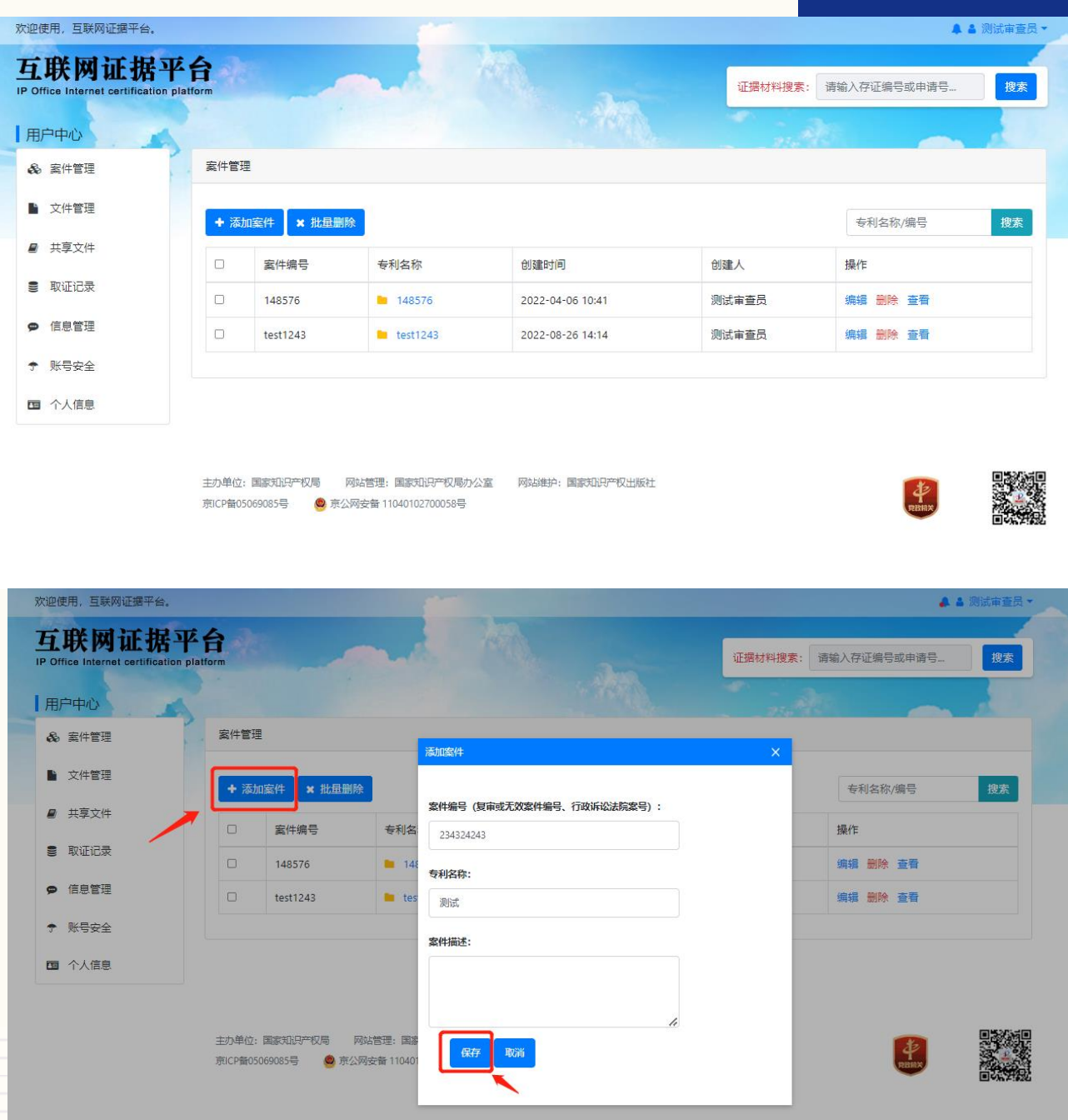

## 案件管理 列表页面展示自己创建的案件, 以及其中含有自己上传文件的 案件。点击【添加案件】按钮, 弹出编辑页面,填写案件信息, 点击【保存】。

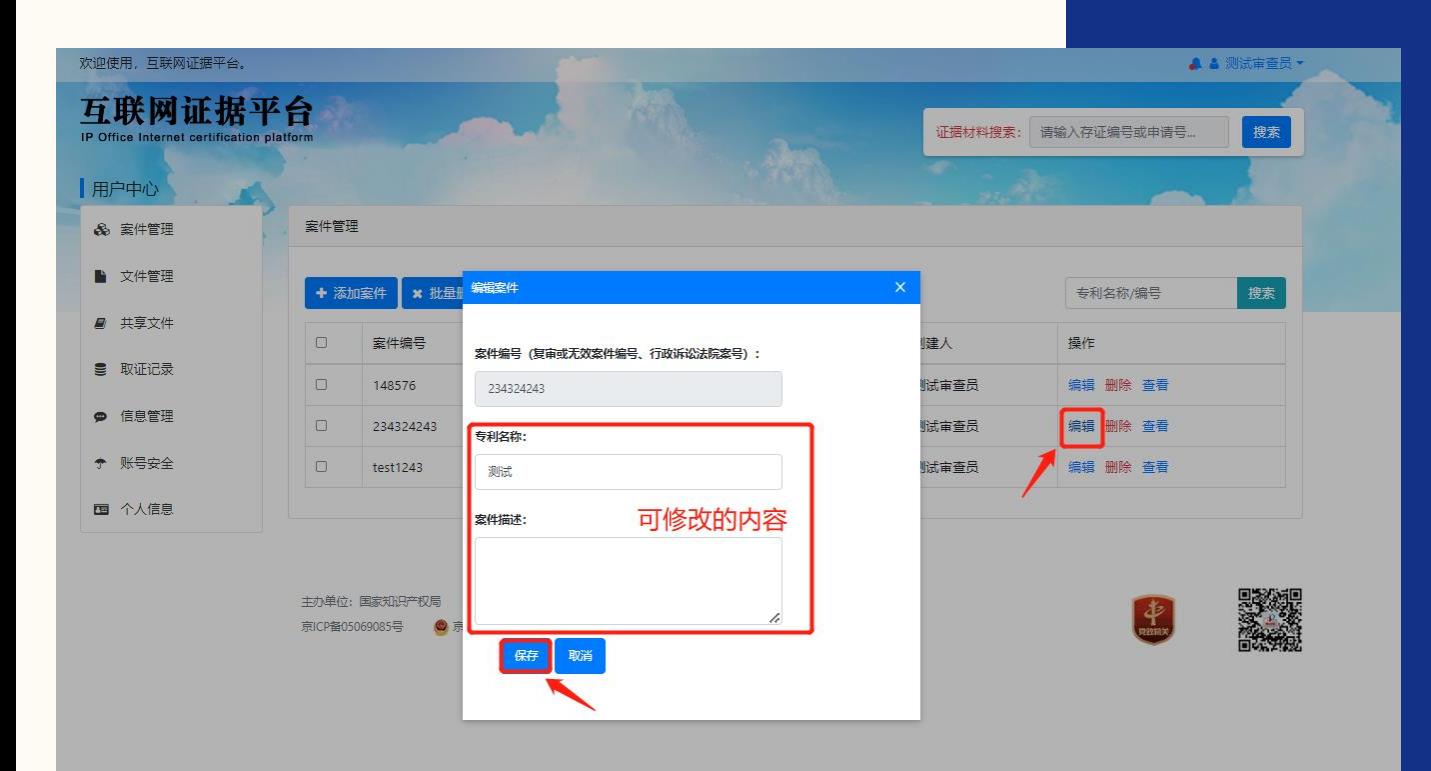

修改专利名称:

## 点击【编辑】按钮**>**进入编辑 页面**>**输入需要编辑的内容**>**点 击保存。

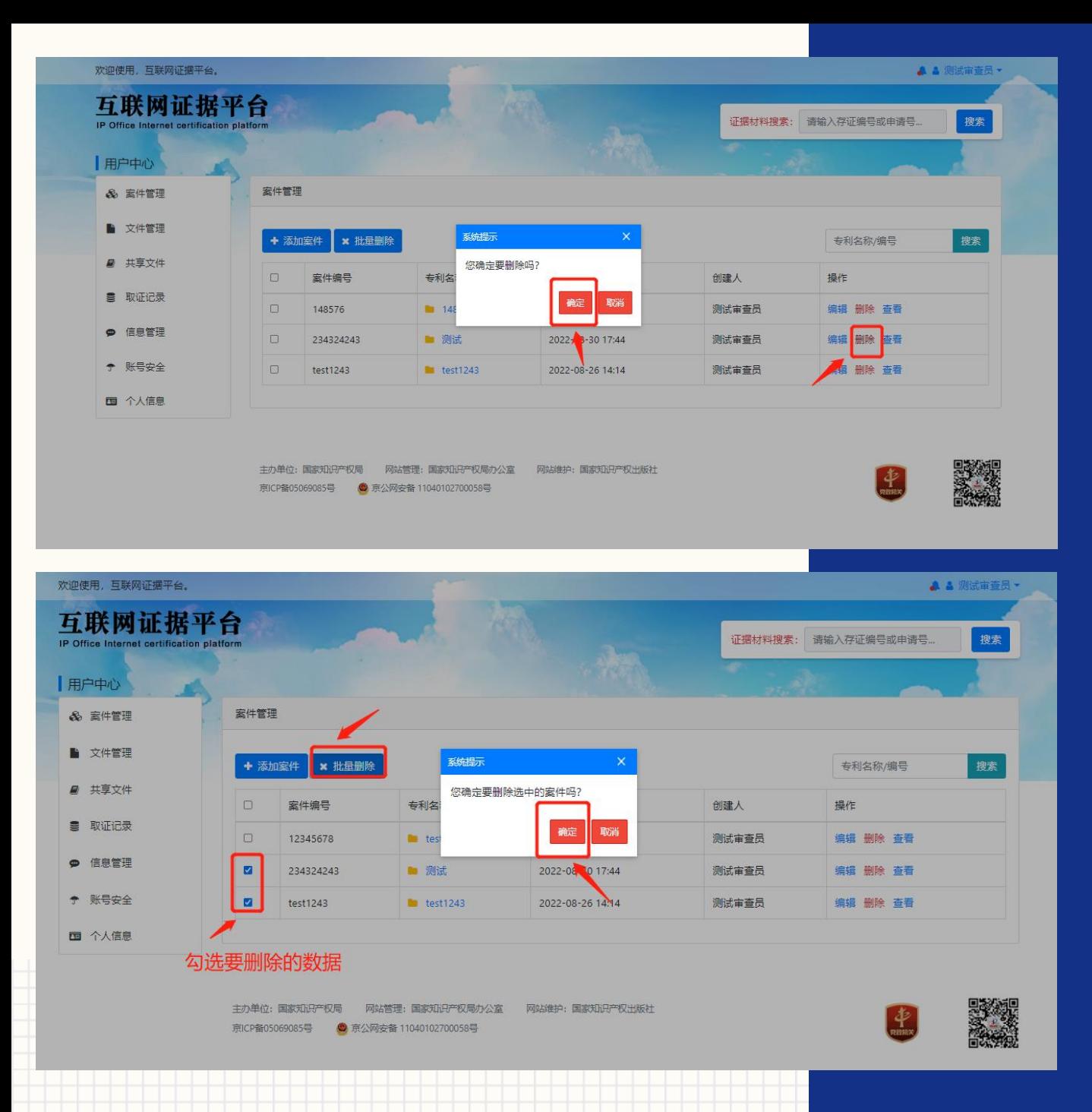

删除案件:

 单个删除:在要删除的案件信息一 行点击【删除】按钮,弹出确认提 示,点击【确认】删除该案件信息 批量删除:在列表中勾选要删除的 案件,点击【批量删除】,弹出确 认提示,点击【确定】删除选择的 案件

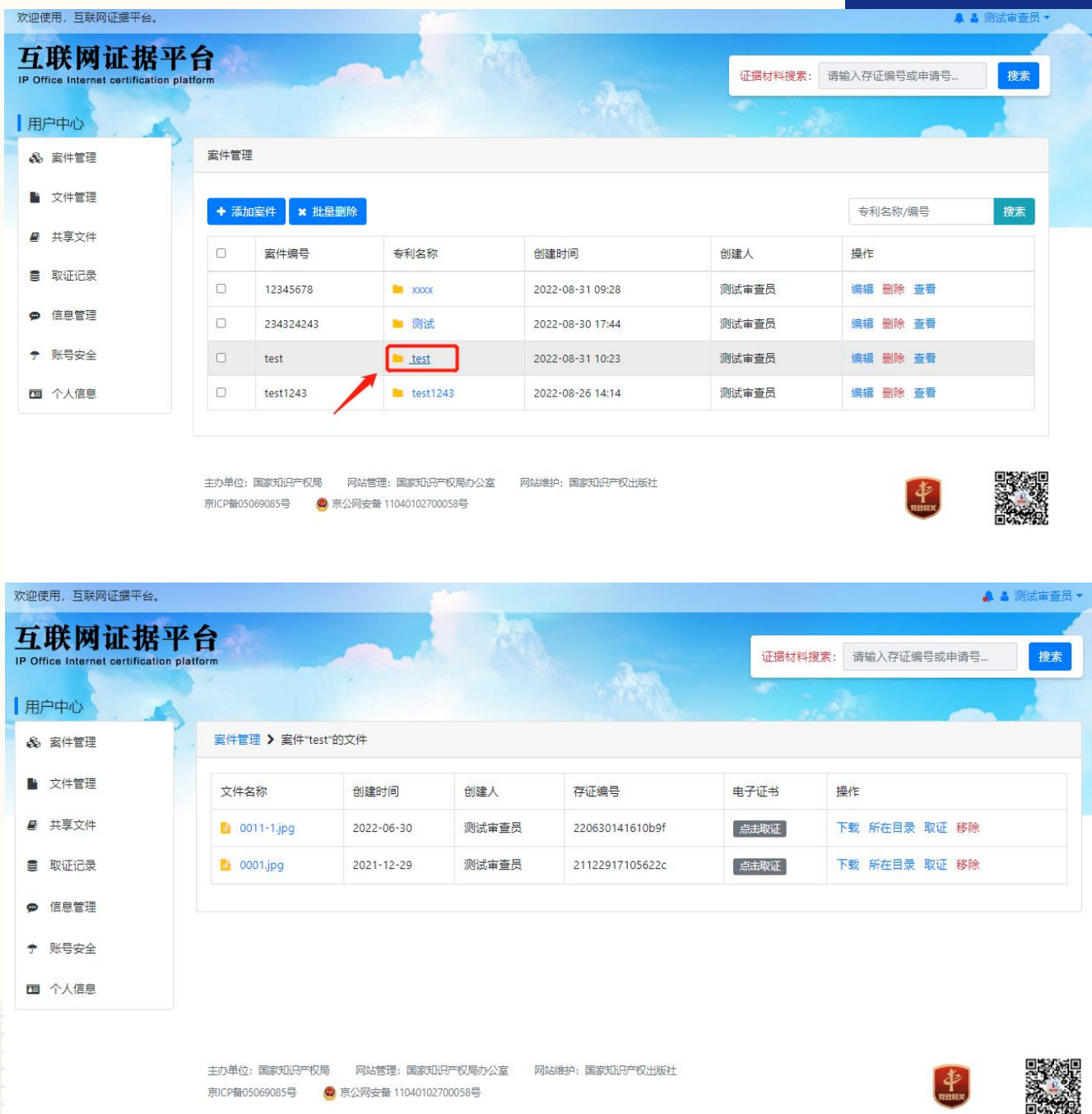

 查看文件:在案件列表中点击 专利名称,进入对应的案件关 联的文件列表

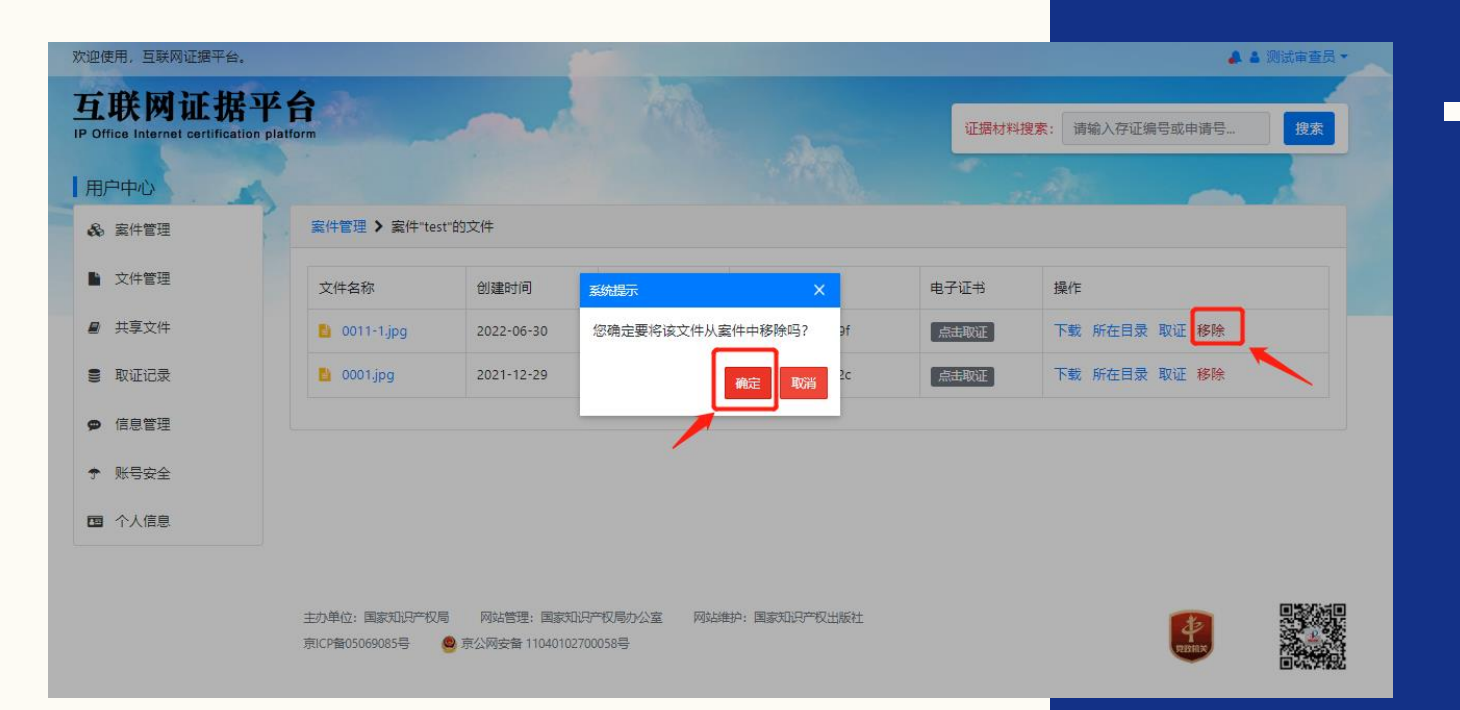

 在案件文件列表中点击【移除】 按钮,弹出确认提示,点击 【确定】按钮,移除文件与案 件的关联(但不会删除此文件)

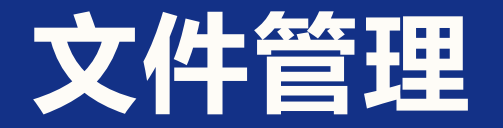

转页面

### 账号登录成功后,鼠标悬停于用户名上,点击【文件管理】跳

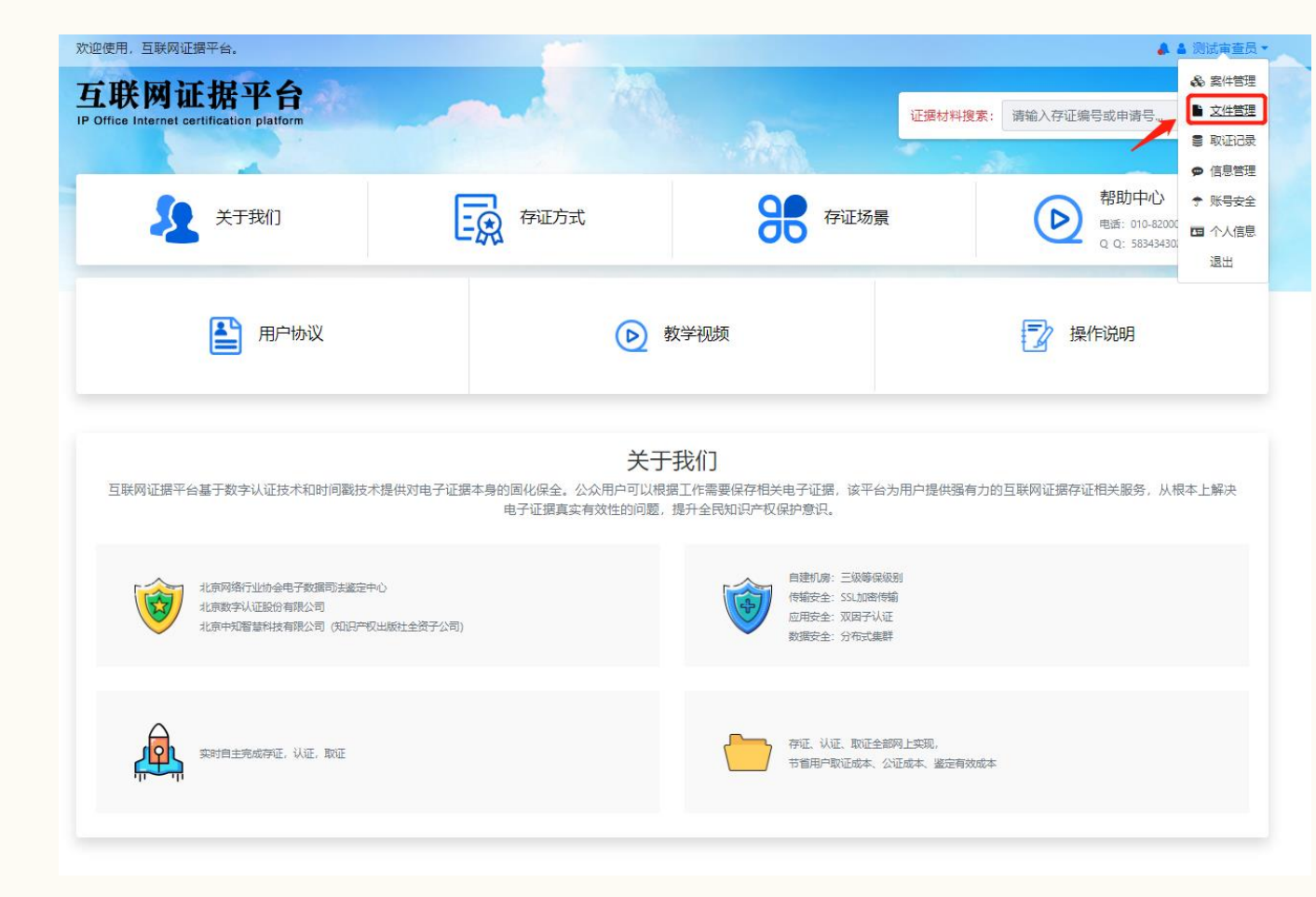

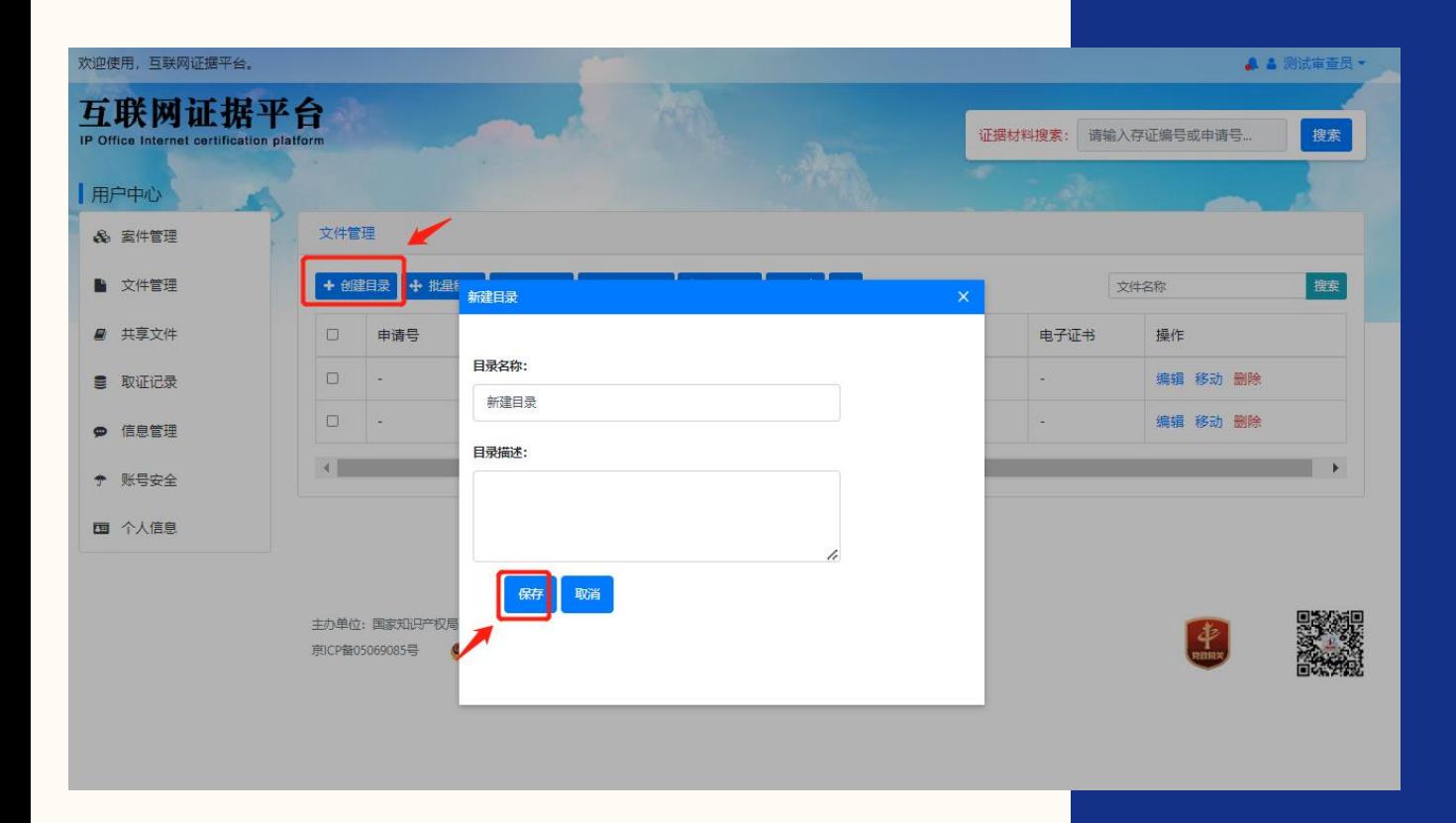

 新建目录:点击【创建目录】 按钮, 弹出编辑页面, 填写信 息,点击【保存】

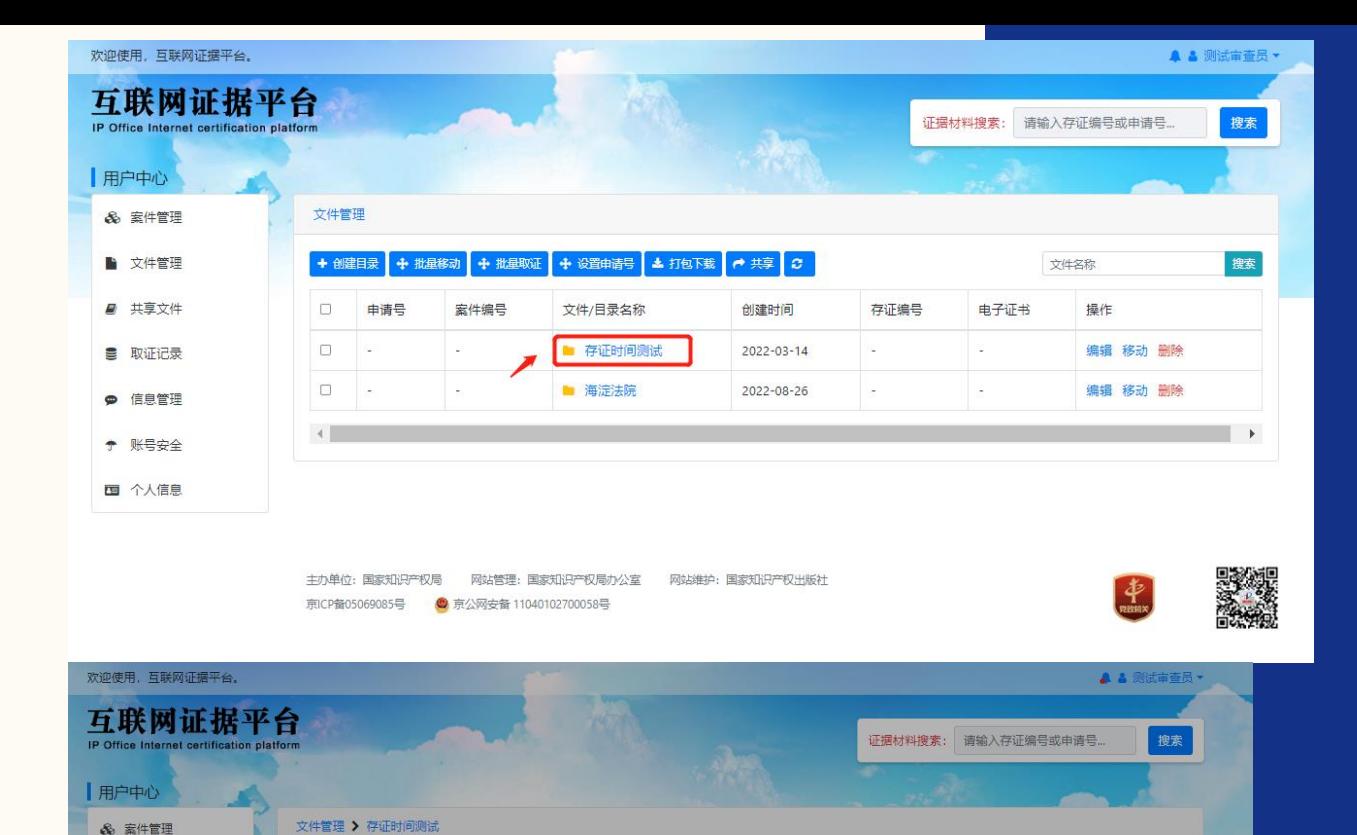

▲ 打包下载

2022-07-08 220708141837c84

2022-05-17 220517131854772

如果针对一个案件要上传多个证据材料,需自行将存有证据文件的文件夹进行压缩,以压 ▲

如果要提交网页文件作为证据材料,建议将网页另存为文件-"网页 全部",并将网页文件及

为确保证据客观性,上述操作需进行录屏记录来证明证据材料的来源。

← 批显移动 + 批显取证 + 设置申请号

上传文件

选择文件:

申请号:

缩包的形式进行上传存证。

性类共同打压缩句后讲行上传存证

谱上传200MB以内的文件。

选择文件 未选择任何文件

案件编号: 多个案件使用","分隔

a 效果展示.pdf

■ 新闻列表.wism

■ 文件管理

■ 共享文件

■ 取证记录

**● 信息管理** 

◆ 账号安全

四 个人信息

+ 创建目录

□ 4请号

 $\Box$  2343242

 $\Box$  234

 $\Box$  123

 $\begin{array}{|c|c|c|c|c|} \hline \quad & \text{12345} \end{array}$ 

 $\Box$  dfvgfd

口 测试

□ 1323

 $\overline{4}$ 

2021303372506

 $\qquad \qquad \Box$ 

 $\Box$ .

### 文件管理

搜索

サ社文称

子证书

井取证

三井取订

土取

the

与主取证

操作

编辑 移动 删除

编辑 移动 下载 取证 删除

编辑 移动 下载 取证 删除

编辑 移动 下载 取证 删除

编辑 移动 下载 取证 删除

编辑 移动 下载 取证 删除

编辑 移动 下载 取证 删除 编辑 移动 下载 取证 删除

编辑 移动 下载 取证 删除

编辑 移动 下载 取证 删除

编辑 移动 下载 取证 删除

编辑 移动 下载 取证 删除

- 上传文件:点击要上传文件的目录 名称,进入文件列表页面(根目录 不可上传文件)。
- 点击【上传文件】按钮,弹出上传 文件界面
- 选择要上传的文件,并按要求填写 信息,点击【保存】按钮开始上传 文件

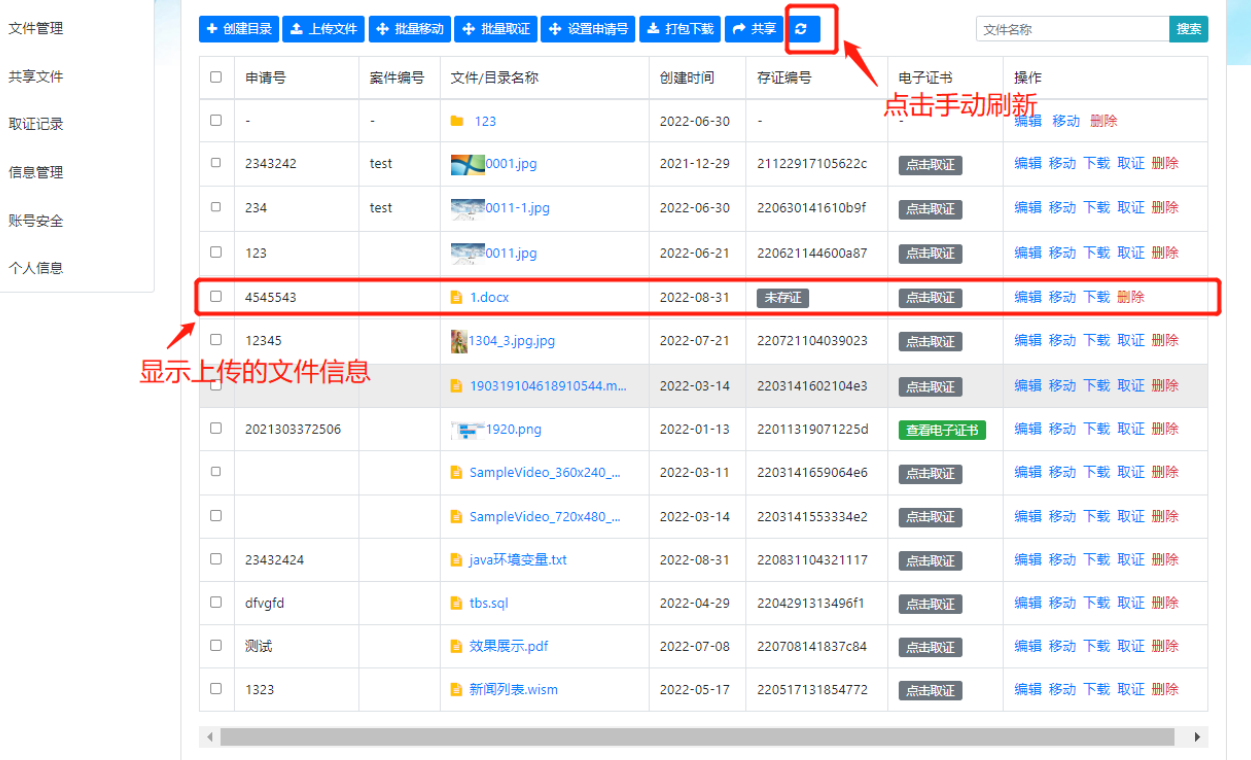

 文件上传后,列表会自动刷新, 显示刚才上传的文件信息,并 自动存证。若存证状态未及时 刷新,可手动点击刷新按钮刷 新信息

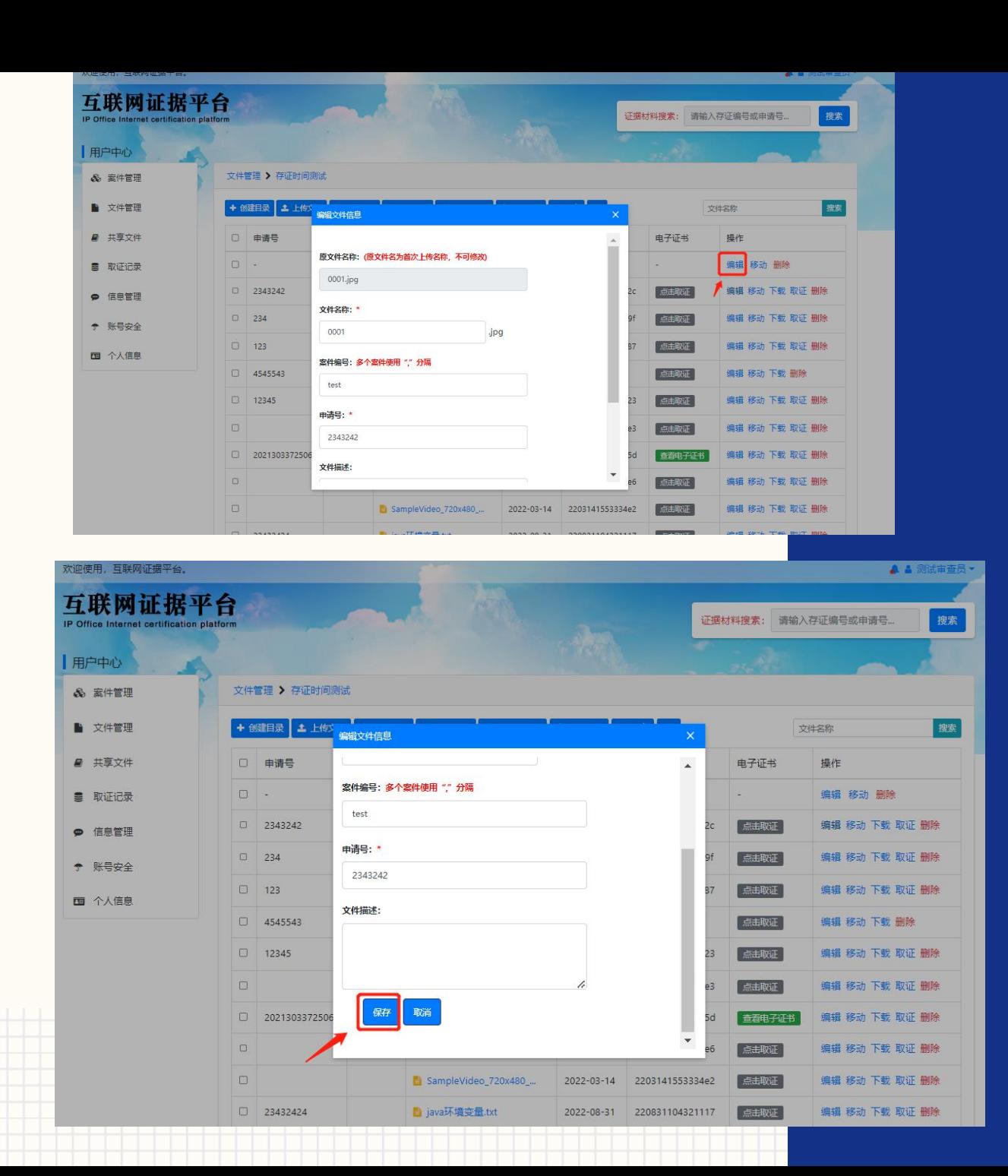

 编辑文件:在文件列表中点击 【编辑】按钮,弹出编辑页面

 修改文件信息后,点击【保存】 按钮,更新文件信息

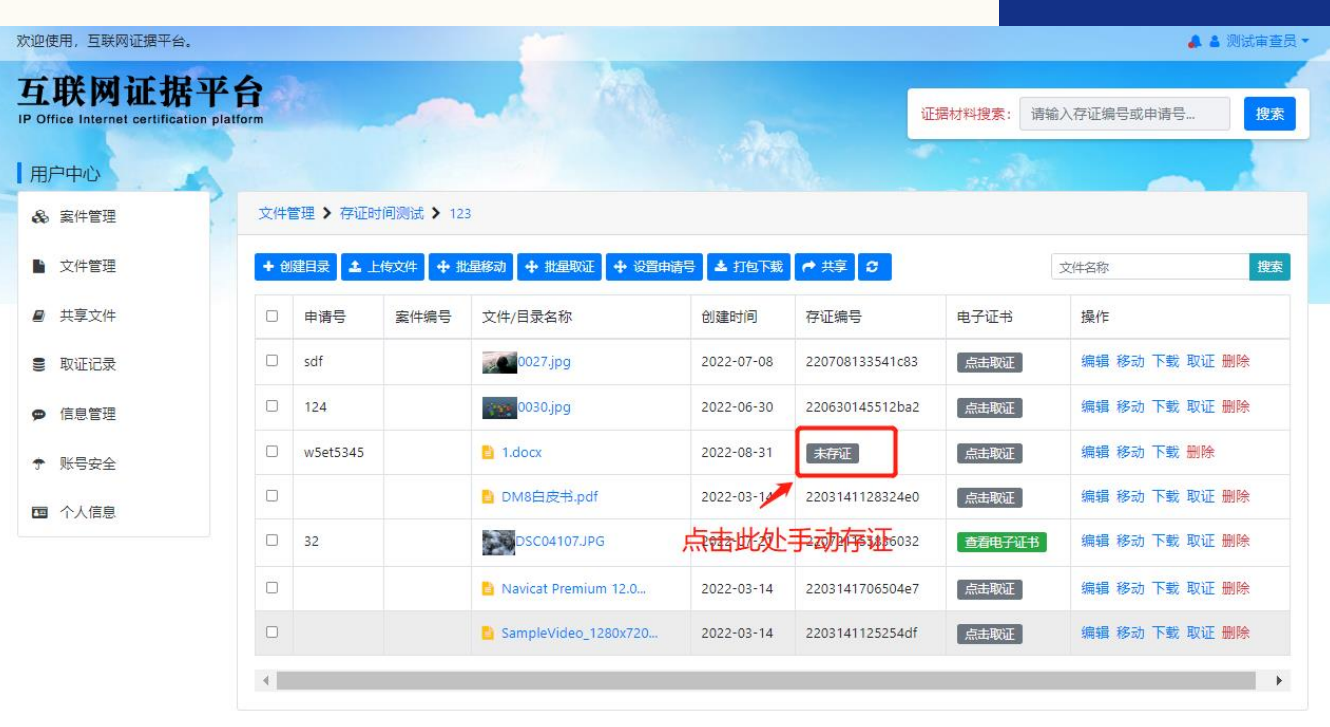

主办单位:国家知识产权局 网站管理:国家知识产权局办公室 网站维护:国家知识产权出版社

京ICP备05069085号 ◎ 京公网安备 11040102700058号

 $\frac{P}{\text{max}}$ 

**要求** 

文件管理

进行手动存证

手动存证:一般情况下上传文

件会自动完成存证,对于网络

不稳定等特殊情况下,已上传

却长时间未存证或存证失败的

文件,可手动点击存证状态处,

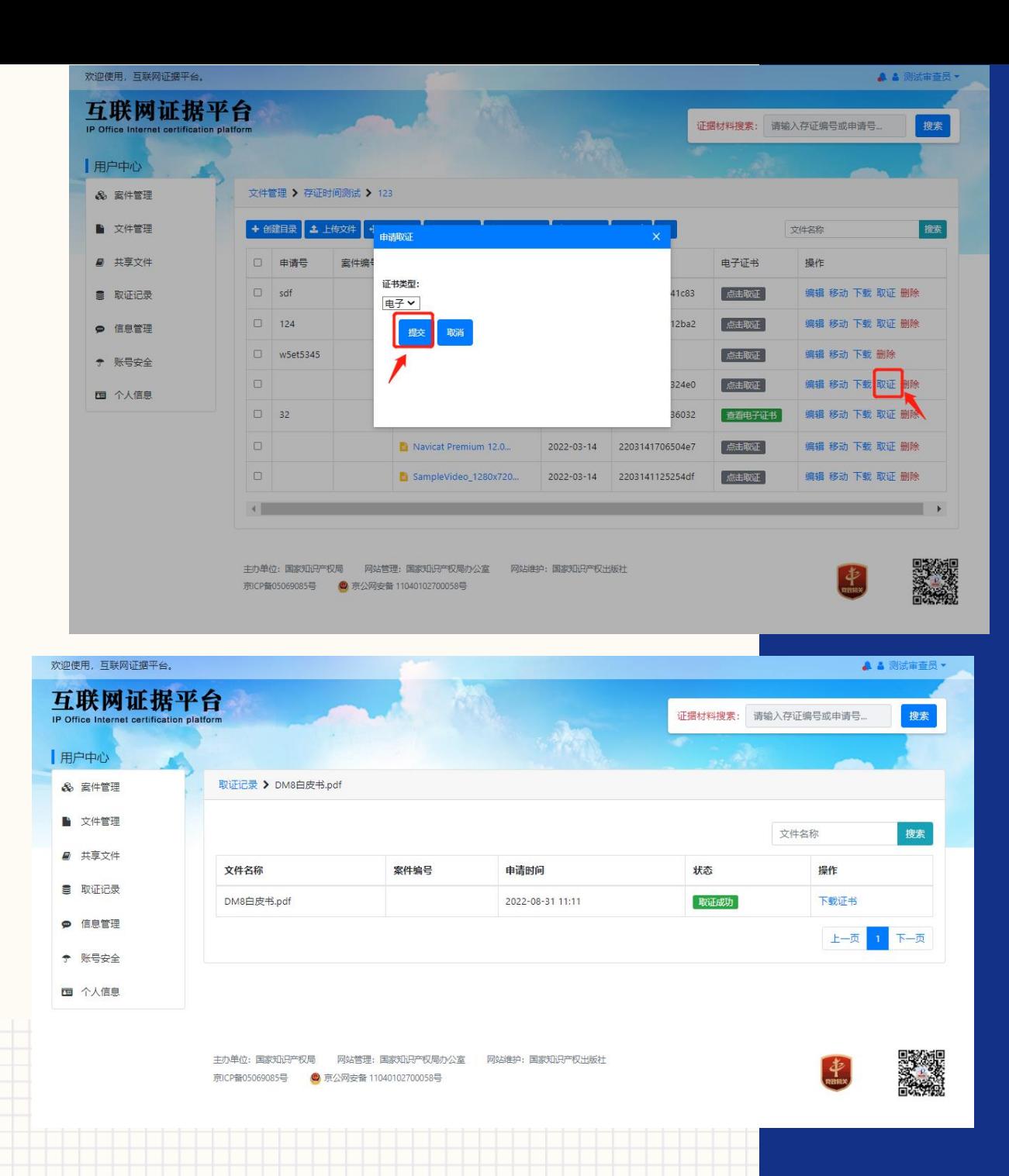

- 文件取证:对于已存证的文件,想要 取得证书,需要提交取证。在文件列 表中点击【取证】按钮,弹出取证界 面,点击【提交】发起一次取证(目 前平台可免费获取电子证书,如需获 取纸质证书,请联系**010-82000860- 8624**。)
- 取证提交后自动跳转到取证记录页面, 并自动刷新取证状态

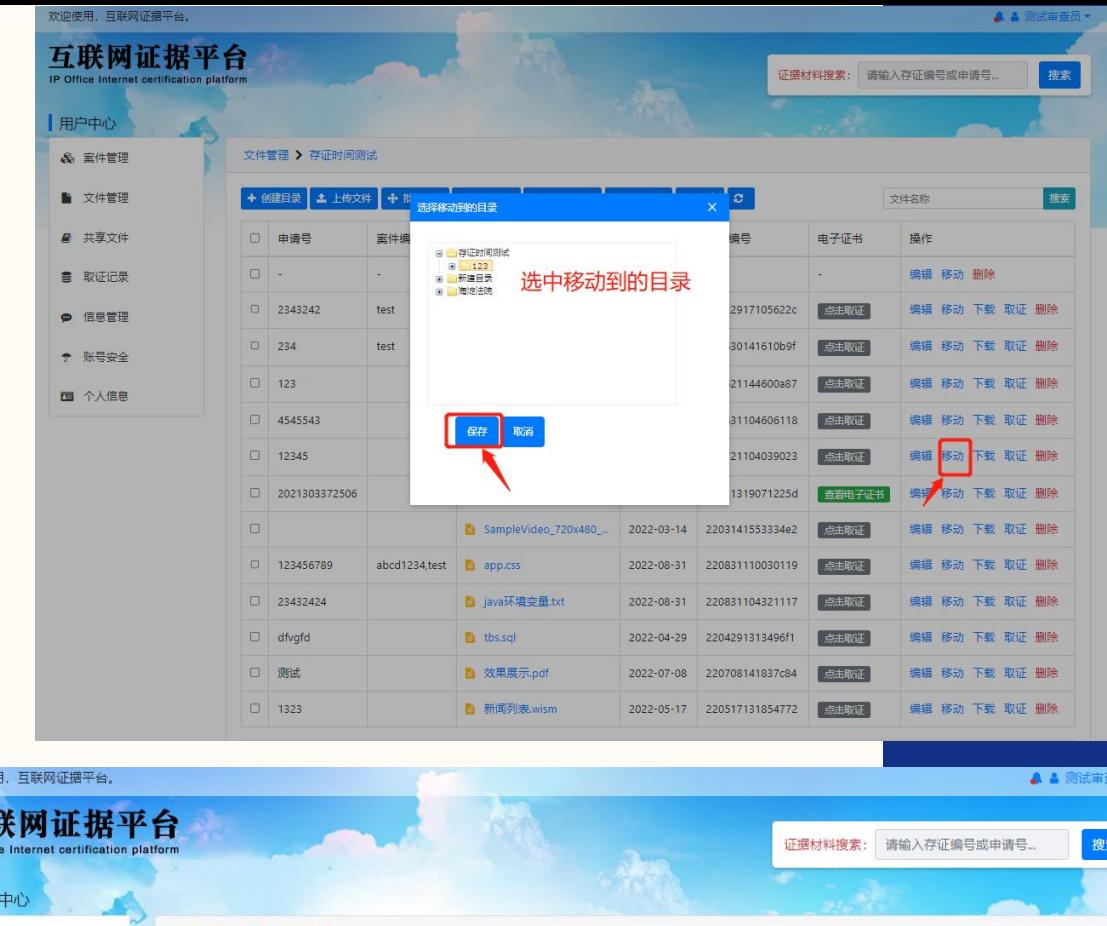

#### 欢迎使 互 素 用户 & 案件管理 文件管理 > 存证时间测试 ■ 文件管理 + 创建目录 土 上传文件 + 批量取证 + 设置申请号 ▲ 打包下载 搜索 + 批量移动  $\theta$  ##  $\theta$ 文件名称 案件编号 ■ 共享文件 □ 申请号 文件/目录名称 创建时间 存证编号 电子证书 操作  $\blacksquare$  $123$ 2022-06-30 编辑 移动 删除 ■ 取证记录  $\Box$  2343242 test COO1.jpg 2021-12-29 21122917105622c 点击取证 编辑 移动 下载 取证 删除 **P** 信息管理  $\Box$  234 test **Server 0011-1.jpg** 2022-06-30 220630141610b9 点击取证 编辑 移动下载 取证 删除 ← 账号安全 2 123 **Dec 20011.jpg** 220621144600a87 2022-06-21 点击取证 下载 取证 删除 四 个人信息 4545543  $\blacksquare$  1.docx 2022-08-31 220831104606118 点击取证 移动 下载 取证 删除 12345 4 1304\_3.jpg.jpg 2022-07-21 220721104039023 编辑 移动 下载 取证 删除 □ 2021303372506  $= 1920$ .png 2022-01-13 22011319071225d 编辑 移动 下载 取证 删除 音看电子证书  $\Box$ SampleVideo\_720x480\_... 2022-03-14 2203141553334e2 编辑 移动 下载 取证 删除 点击取证

### 文件管理

#### 移动文件或目录:

- 单个移动:在列表中对要移动的文件或目 录的操作列点击【移动】按钮,弹出移动 对话框,在目录树中选中要移动到的目录, 点击【保存】
- 批量移动:在列表中勾选要移动的文件或 目录,点击【批量移动】,弹出移动对话 框,在目录树中选中要移动到的目录,点 击【保存】

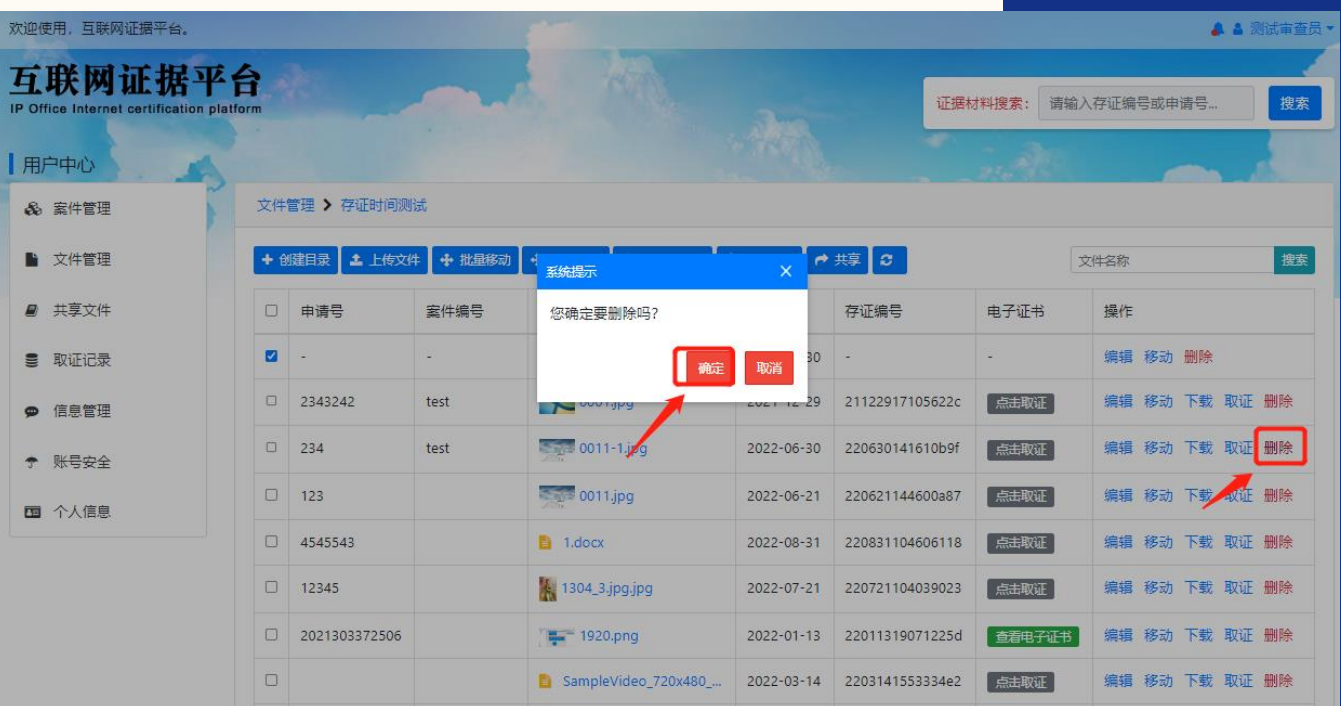

 删除文件:列表中在操作列点 击【删除】按钮,弹出确认提 示,点击【确定】按钮,删除 该文件或目录

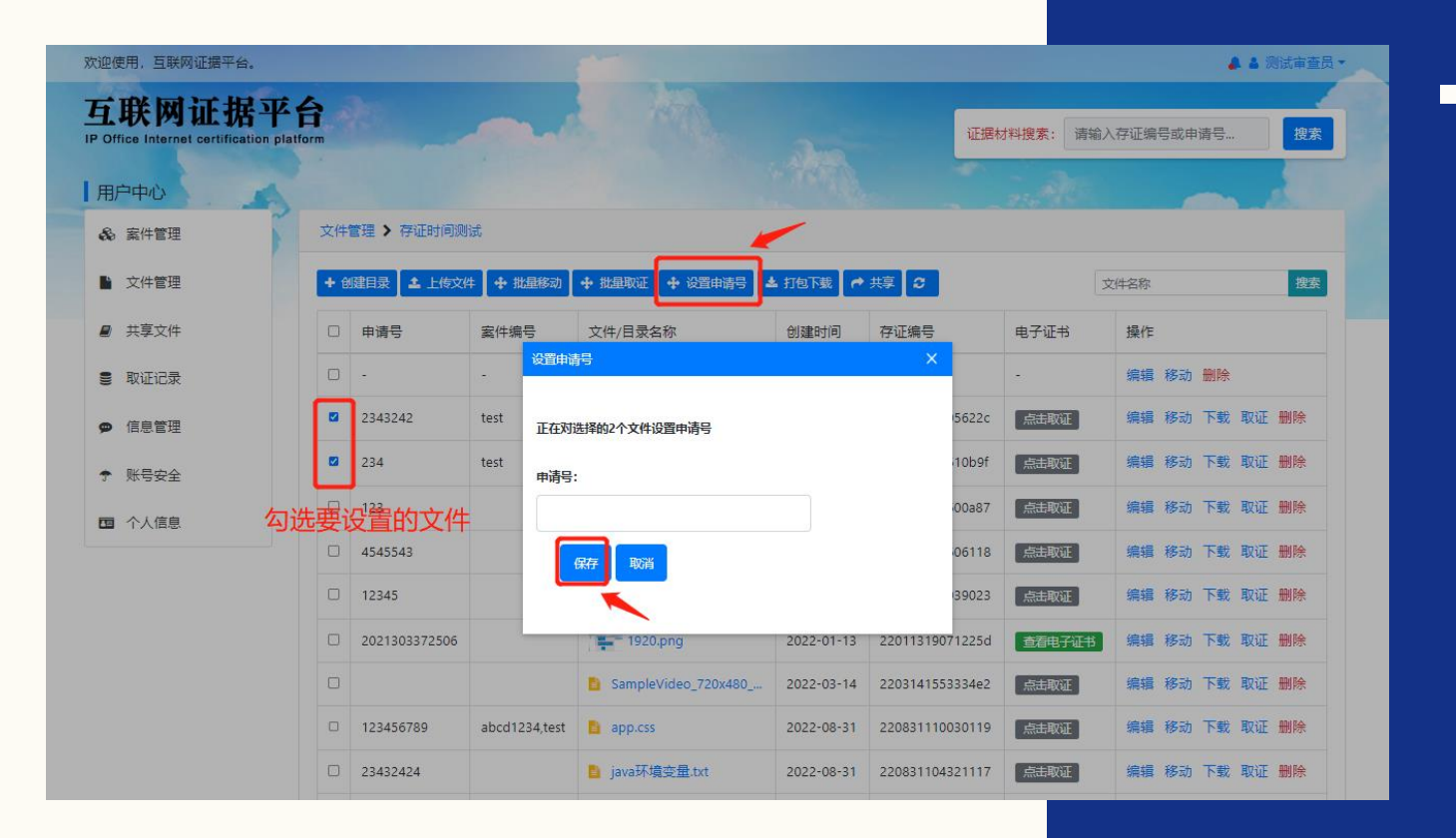

 设置申请号:在列表中勾选要 修改的文件,点击【设置申请 号】按钮,弹出对话框,填写 申请号,点击【保存】,修改 所选文件的申请号

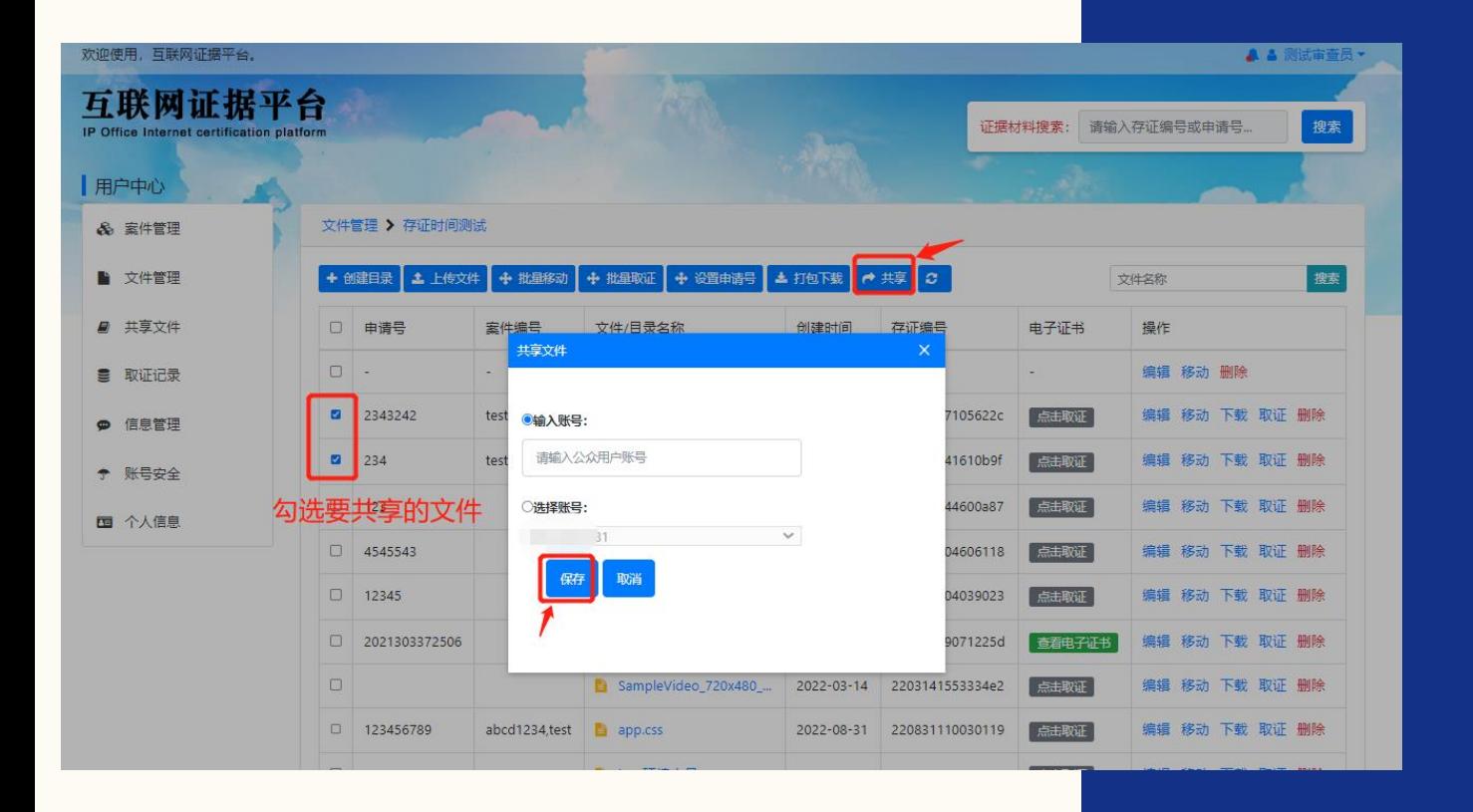

 共享文件:若需要将文件共享给公 众用户查看和下载,在列表中勾选 要共享的文件,点击【共享】按钮, 弹出对话框,输入公众用户的账号, 或从历史共享人中选择一个账号, 点击【保存】按钮,将选中的文件 共享给公众用户。该用户可在其共 享文件菜单中查看文件。

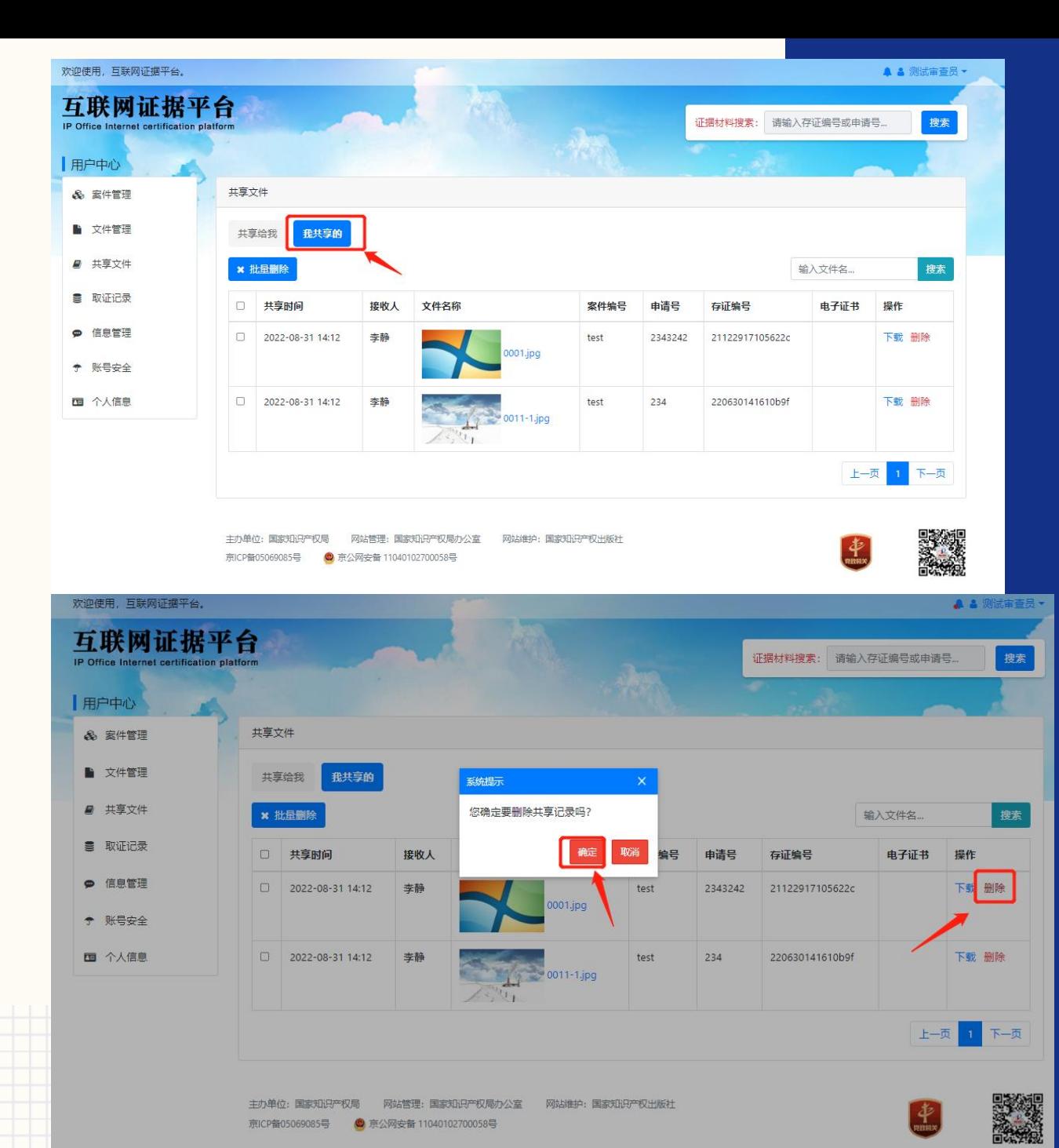

### 共享文件查看

- 在左侧菜单中点击【共享文件】菜单, 打 开共享文件页面。
- 点击【我共享的】按钮,查看当前用户共 享给其他人的文件列表。
- 在列表中点击【删除】按钮,弹出确认提 示,点击【确定】按钮,删除文件共享记 录(不会删除文件),记录删除后之前被 共享的用户无法再查看该文件。

![](_page_24_Picture_0.jpeg)

转页面

### 账号登录成功后,鼠标悬停于用户名上,点击【取证记录】跳

![](_page_24_Picture_2.jpeg)

![](_page_25_Figure_0.jpeg)

取证记录 查询取证:在搜索框中输入文 件名称,点击【搜索】按钮, 显示模糊匹配的取证记录 下载证书:对于取证成功状态 的申请,点击【下载证书】按 钮可以下载电子证书

主办单位:国家知识产权局 网站管理: 国家知识产权局办公室 网站维护:国家知识产权出版社 京ICP备05069085号 ◎ 京公网安备 11040102700058号

![](_page_26_Picture_0.jpeg)

 账号登录成功后,鼠标悬停于用户名上,点击【信息管理】跳转页面,显示系 统消息列表(私信功能暂不支持)

![](_page_26_Picture_2.jpeg)

![](_page_27_Picture_0.jpeg)

账号登录成功后,鼠标悬停于用户名上,点击【账号安全】跳转页面

![](_page_27_Picture_2.jpeg)

![](_page_28_Picture_57.jpeg)

账号安全

修改密码:

 在密码保护处点击【修改】按 钮,弹出修改密码页面。输入 相关信息,点击【提交】修改 密码。首次登录默认密码为 **12345678**

![](_page_28_Figure_4.jpeg)

![](_page_29_Picture_35.jpeg)

账号安全

绑定公众账号:

- 在审查员账号处,点击【绑定公众用户】 或【修改绑定】按钮,将当前账号绑定一 个公众用户账号,此公众用户在外网登录 后拥有绑定的审查员账号权限。一个公众 用户账号仅可绑定一个审查员账号。
- 填写正确的公众用户账号,点击【提交】 按钮完成绑定

![](_page_30_Picture_0.jpeg)

账号登录成功后,鼠标悬停于用户名上,点击【个人信息】跳转页面

![](_page_30_Picture_2.jpeg)

![](_page_31_Picture_15.jpeg)

## 个人信息 点击【编辑信息】按钮,可填 写完善个人信息,点击【保存】 按钮保存信息

![](_page_32_Picture_0.jpeg)

### 客户端软件目前支持windows7及以上操作系统。双击exe安装文件开始安装

![](_page_32_Picture_49.jpeg)

![](_page_33_Picture_0.jpeg)

![](_page_34_Picture_0.jpeg)

![](_page_34_Picture_1.jpeg)

### 安装完整后,点击【完成】按

钮,运行软件

![](_page_35_Picture_0.jpeg)

### 客户端登录

 启动软件后,点击【前往统一 身份认证平台登录】,在弹出 窗口中选择【专用用户登录】, 进入**"**专利业务办理系统**"**登录 页面登录。登录完成后进入使 用界面

![](_page_36_Picture_0.jpeg)

![](_page_36_Picture_1.jpeg)

![](_page_36_Picture_2.jpeg)

 首页点击【录屏**/**截屏】按钮进 入录屏界面。

点击【开始屏幕录制】**,**开始录

屏,首次需要先选择上传目录。

![](_page_37_Picture_0.jpeg)

## 录屏

### 在录制界面点击【更改目录】, 可修改上传的目录。

![](_page_38_Picture_0.jpeg)

![](_page_38_Picture_1.jpeg)

### 点击【开始录制】进入录屏状

态。

 屏幕右下角同步显示录制窗口, 鼠标移出窗口将缩小成悬浮图 标。鼠标再次移动到图标上, 恢复小窗口显示。

![](_page_39_Figure_0.jpeg)

### 清洁度检查

- 针对特定网站进行取证前,须进行清洁度 检查,并将此过程录制下来。开启录屏后, 点击【清洁度检查】按钮,切换到清洁度 检查界面。
- 清洁度**1-2**个步骤需要用户自行杀毒体检, 之后的步骤自动执行。
- **1-2**步完成之后,输入要检查的网址,点击 【开始检查】,等待自动检查程序执行, 检查完成后会弹出**txt**日志信息

![](_page_40_Picture_0.jpeg)

### 暂停**/**继续录屏

 在录屏界面点击【暂停录制】 按钮,或右下角小窗点击暂停 图标,可暂停当前录屏。 暂停中的录屏,点击【继续录 屏】按钮,或小窗点击开始图 标,继续当前录屏。

![](_page_41_Picture_0.jpeg)

### 结束录屏

- 在录屏界面点击【停止录制】按钮,或小窗点 击停止按钮,结束本次录屏。
- 录屏结束后会自动将录屏文件上传至服务器存 证,等待上传列表中的文件上传完成后。点击 【文件管理】将弹出文件管理网页,在页面中 找到本次录屏的目录,查看录屏文件。

![](_page_41_Picture_73.jpeg)

高兴学校

![](_page_42_Figure_0.jpeg)

截屏

 点击【屏幕截取】菜单,切换至 截屏界面。

 点击【开始截取】按钮,或使用 **ALT+A**快捷键,进入截屏状态。 选取需要截取的区域,点击完成, 生成截屏文件,自动上传并存证。

![](_page_43_Picture_0.jpeg)

![](_page_43_Figure_1.jpeg)

### 文件上传

 除了录屏和截屏文件会自动上传 至选择的服务器目录,也可以主 动上传其他文件。

 首页点击【文件上传】菜单,弹 出选择目录对话框。点击选中需 要上传至的目录,点击【确定】 按钮。

![](_page_44_Picture_43.jpeg)

### 文件上传

- 选择要上传的本地文件,点击打开,开始上传。 自动切换至上传列表页面,查看上传进度。
- 若文件上传暂停、出错或网络异常中断,可手 动点击开始按钮继续上传。

![](_page_44_Picture_44.jpeg)

![](_page_45_Picture_18.jpeg)

### 上传记录

 点击【上传记录】按钮查看本地已上 传的文件记录。点击每行的删除图标 可删除一条记录,点击【清空列表】 按钮可删除所有记录。

![](_page_46_Picture_0.jpeg)

### 设置

- 点击右上角用户名打开下拉菜单,点击【设置】菜单,打开设置界面。
- 通用设置:查看录屏和截屏文件存放的本地路径,点击【更改目录】 可修改本地存放路径。
- 快捷键设置:点击【快捷按键】菜单,切换快捷键设置界面,可设置 截屏、录屏开始、暂停、停止对应的快捷键。点击【更改】按钮弹出 修改界面,键盘输入新的快捷键,点击【确定】,可修改对应功能的 快捷键。

![](_page_46_Figure_5.jpeg)

![](_page_47_Figure_0.jpeg)

![](_page_47_Picture_1.jpeg)

或直接点击右上角关闭按钮退出程序。

![](_page_47_Figure_3.jpeg)

IP Office Internet certification platform